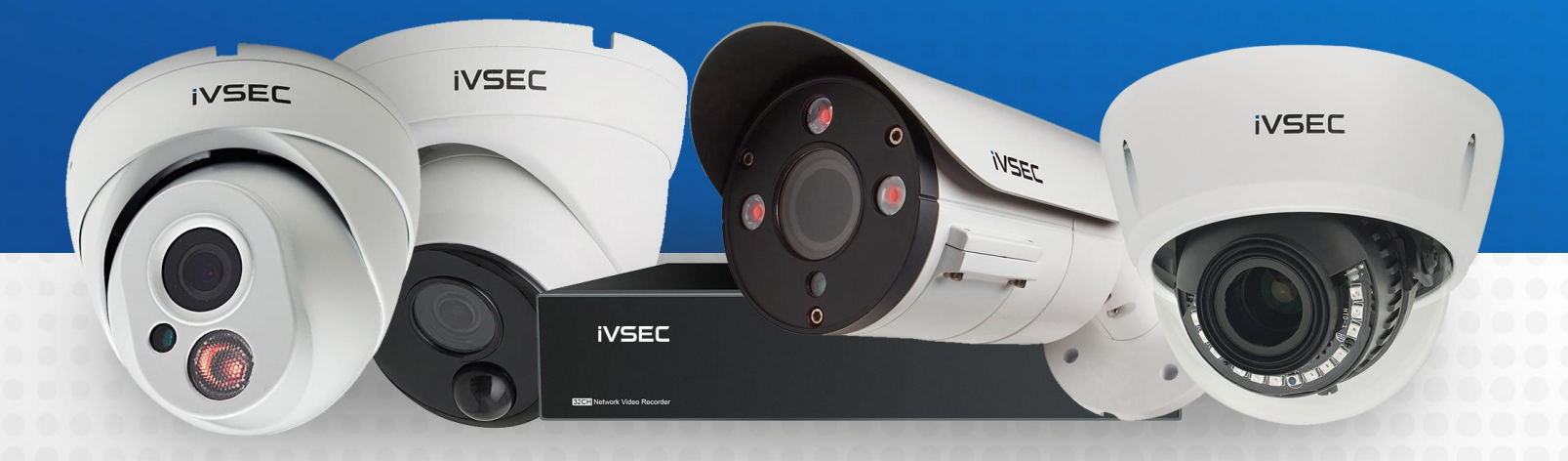

# SEC INTELLIGENT VIDEO SECURITY

**MODIFYING WHITE LIGHT SETTINGS**

### **ABOUT THIS DOCUMENT**

Some of the IVSEC camera range have inbuilt white lights (LEDs) that turn on at night to allow colour recording. Please follow this guide to learn how to turn these lights off or have then turn on only when motion is detected.

### **GETTING STARTED**

To adjust these settings, you must have the following:

- $\rightarrow$  IVSEC X mobile app installed and your IVSEC recorder added to the app
- $\rightarrow$  Laptop (if you are logging into recorder using a web browser)
- $\rightarrow$  LCD and USB mouse connected to IVSEC recorder (alternative to adjusting settings on the IVSEC X app)

### **CHECK FOR FIRMWARE UPDATE (USING WEB BROWSER)**

**Login to the IVSEC recorder via Web browser using the recorder's IP address.**

**1** Click **Remote Setting** 

**2** Click **Maintenance** (located under the **System** menu)

**B** Click **Upgrade** 

Click **Detect**

**5** If a new firmware version is available a message will appear. Click Upgrade. If prompted, enter your recorder password. The upgrade will take approx. 5 minutes. **DO NOT** power off the recorder during this process

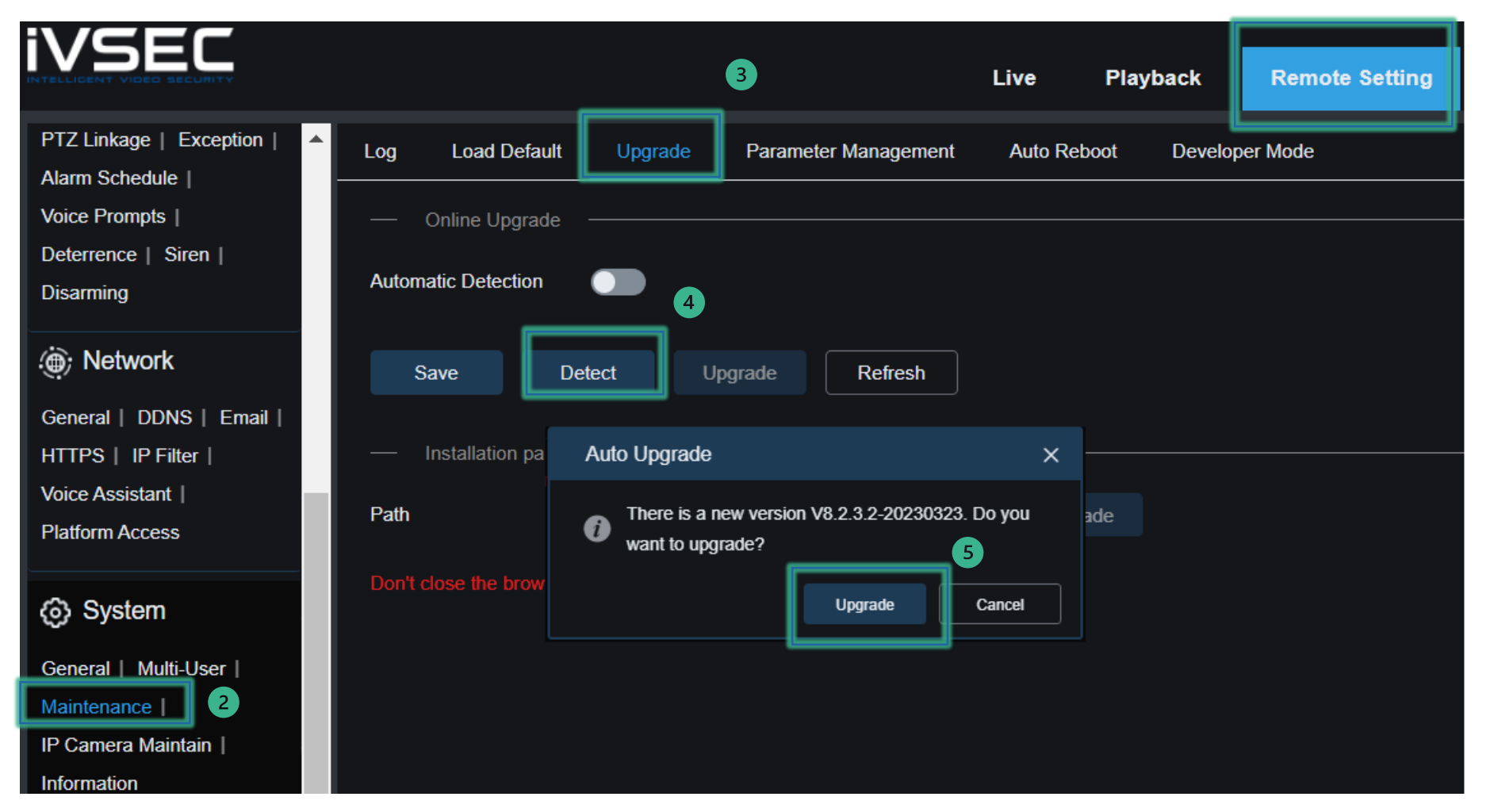

 $\overline{1}$ 

### **CHANGING IMAGE CONTROL SETTINGS (USING IVSEC X APP)**

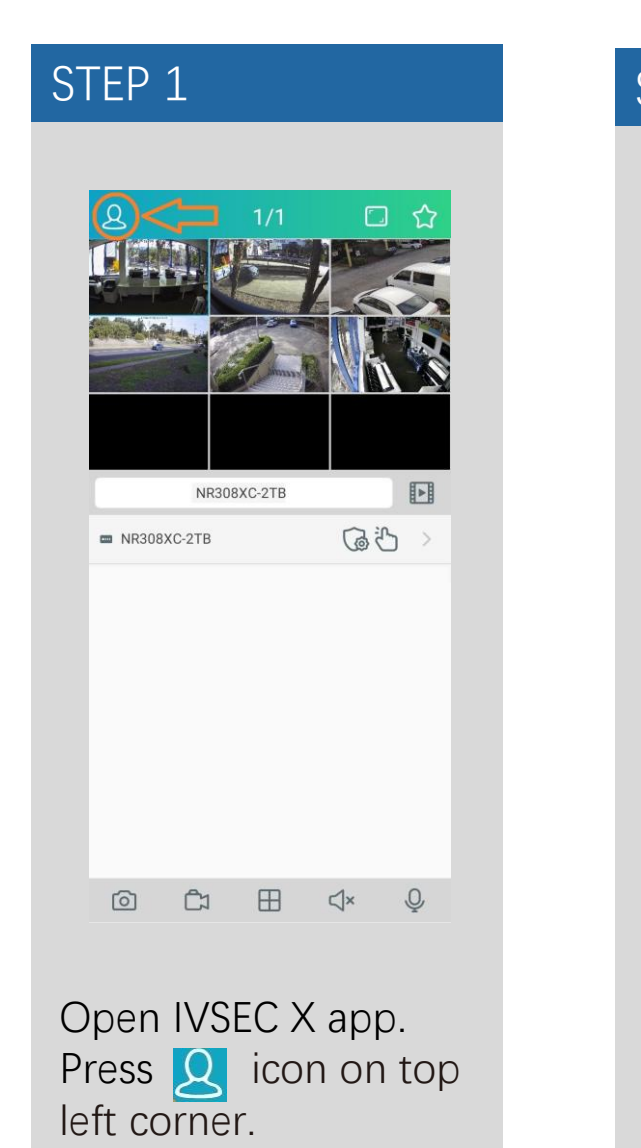

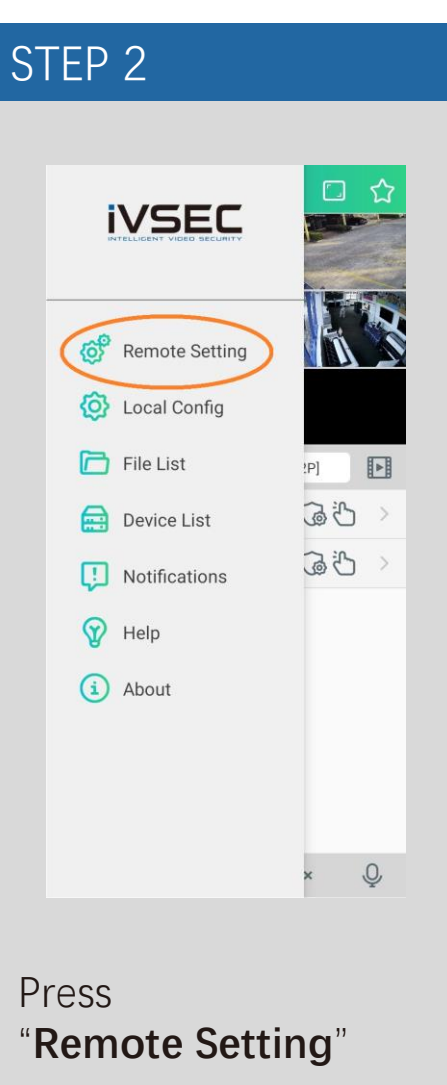

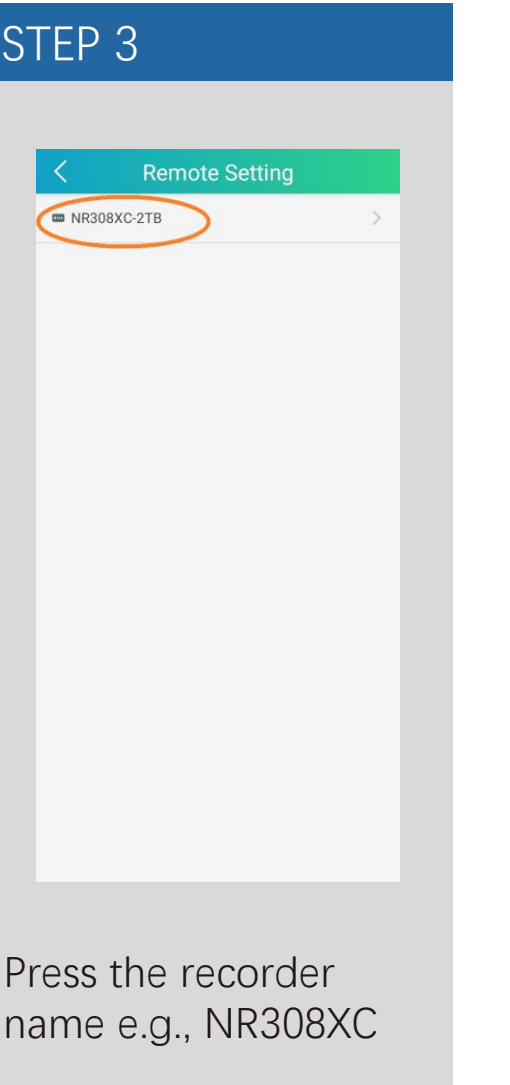

### STEP 4 **Remote Setting**  $\mathbf{F}^{\prime}$  Channel  $\mathcal{P}$  $P_0$  Record  $\mathcal{P}$  $\Box$  Alarm  $\,>$ (b) Network  $\,$ Storage  $\,>\,$ **۞** System  $\,>$

### Press "**Channel**"

### **CHANGING IMAGE CONTROL SETTINGS (Continued...)**

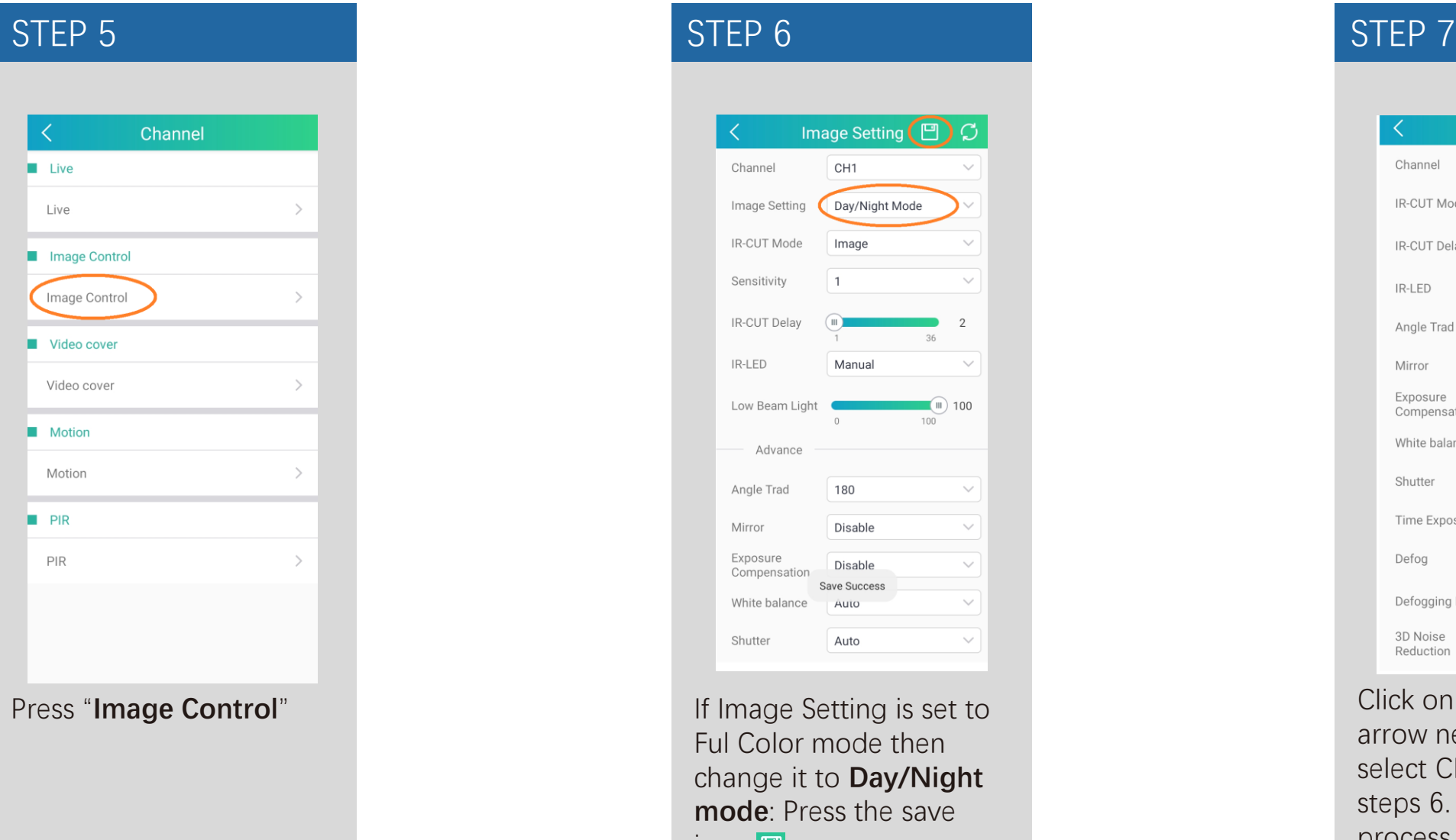

#### Image Setting (E) CH<sub>1</sub> Channel Day/Night Mode Image Setting IR-CUT Mode Image Sensitivity  $\mathbf{1}$ IR-CUT Delay  $\left( \mathbb{H} \right)$ 2 36 **IR-LED** Manual  $\sim$ Low Beam Light  $(\mathbb{I})$  100 100 Advance 180 Angle Trad  $\checkmark$ Disable Mirror  $\checkmark$ Exposure Disable  $\checkmark$ Compensation Save Success White balance Auto Shutter Auto  $\checkmark$ If Image Setting is set to Ful Color mode then change it to **Day/Night mode**: Press the save icon.  $\blacksquare$

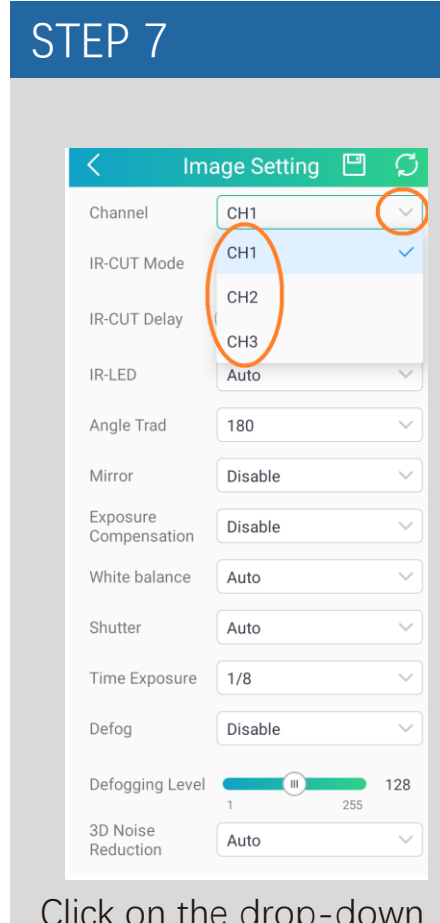

Click on the drop-down arrow next to channel, select CH2 and repeat steps 6. Repeat this process for all channels.

### **CONFIGURING WHITE LIGHT TO TURN ON IF MOTION IS DETECTED (IVSEC X APP)**

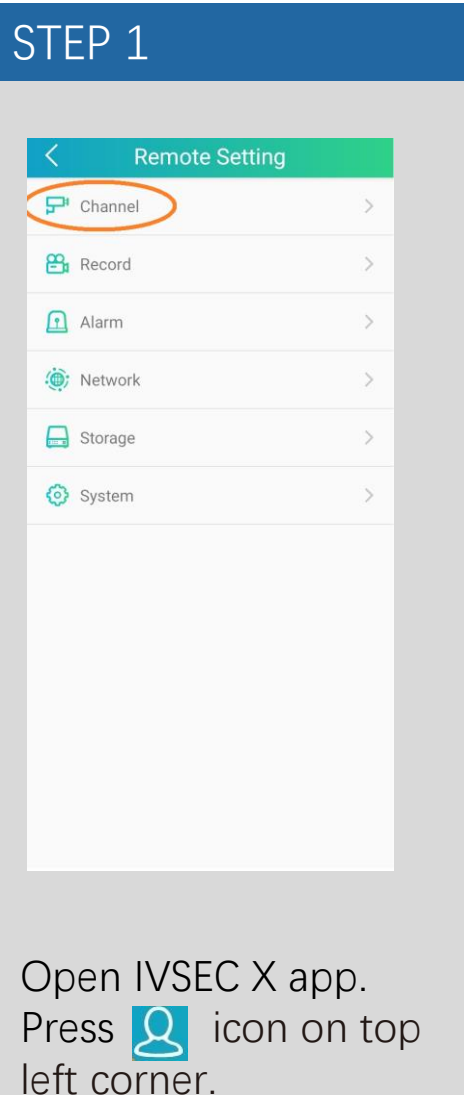

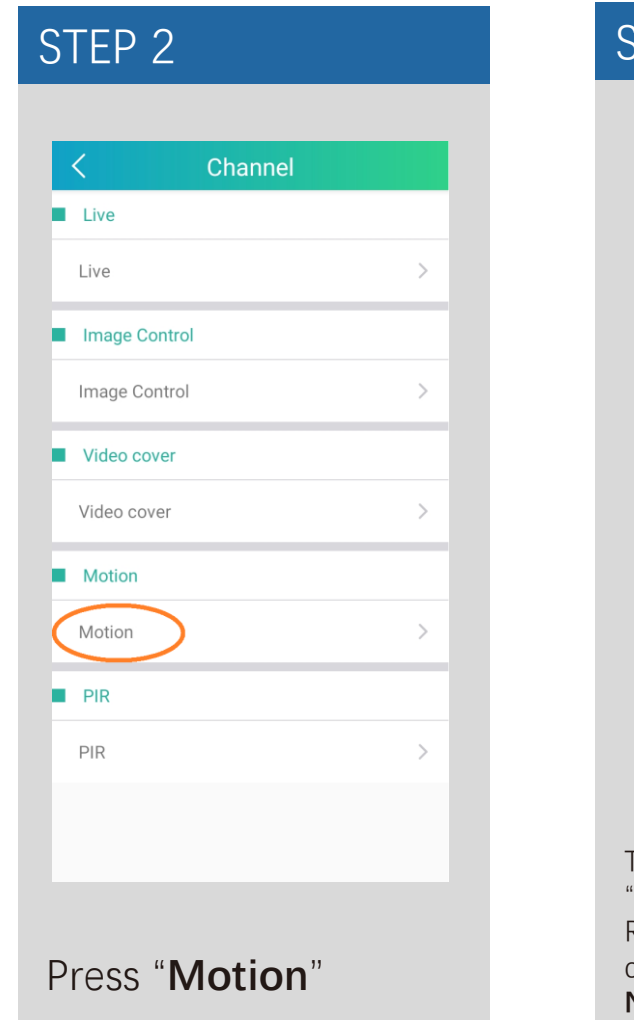

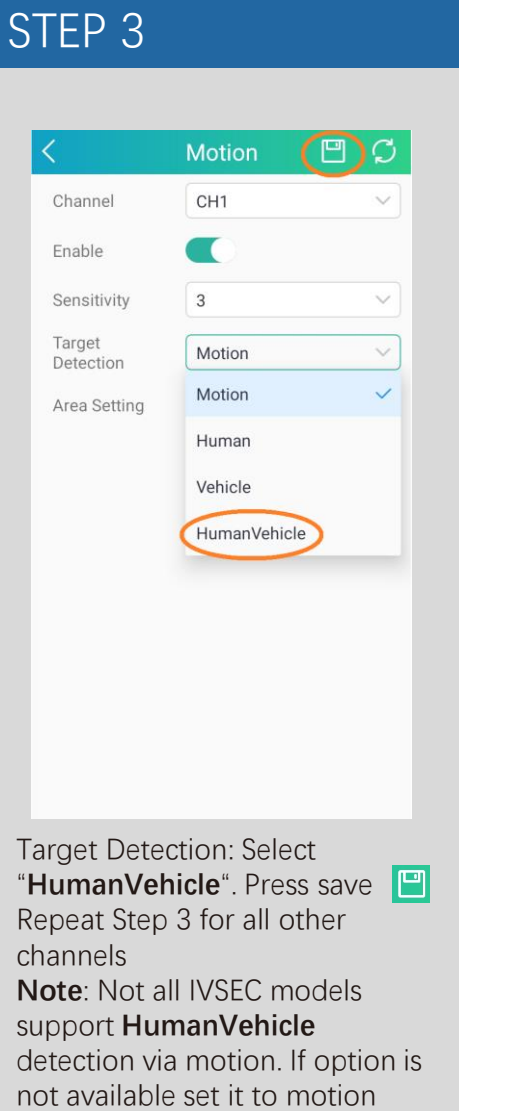

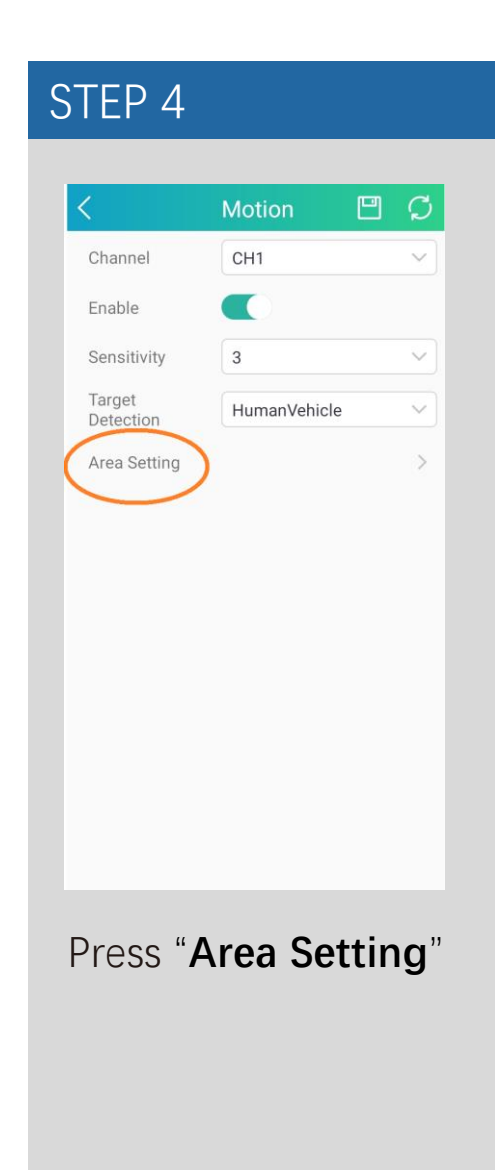

### **CONFIGURING WHITE LIGHT TO TURN ON IF MOTION IS DETECTED (IVSEC X APP) Continued...**

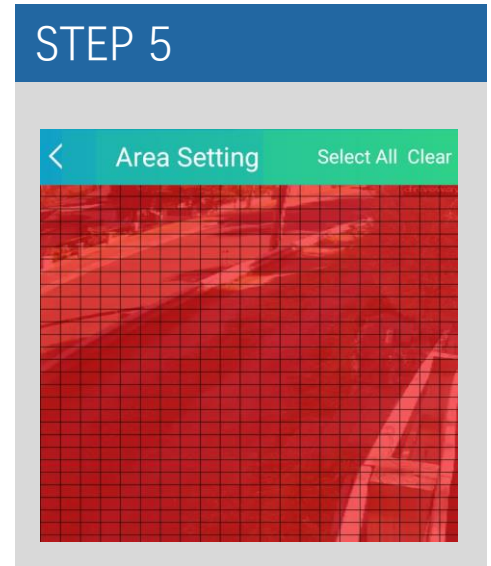

**Red** squares = motion will be detected in this area

If you draw over the red squares they will become clear

**Clear** squares = motion will not be detected in this area

After adjusting the squares press the top left arrow  $\leq$ 

Press save  $\Box$  and repeat step 4 and 5 for all other cameras

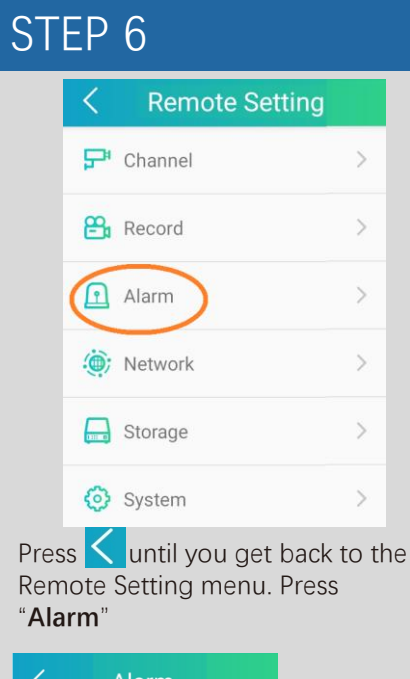

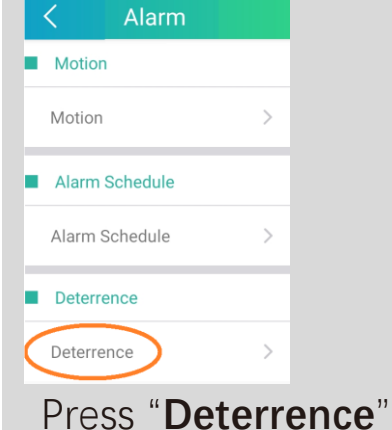

#### STEP 7 円 の Deterrence Channel CH<sub>1</sub>  $\blacksquare$ Light Duration 20 Color Image Deterrence Warning Light Mode Warning Light Warning Light 20 Duration Light Schedule Warning Light Schedule Press "**Light Schedule**" Light Schedule  $\Box$   $\Box$ **Face Detection** Hum Motion Light Switch  $\mathsf{T}$  ${\sf W}$  $T$  $F$  $\mathsf{s}$  $S$ M AM 00  $01$ **Enable** Motion Light Switch

## STEP 8 Press  $\left\langle \right\rangle$  back to the Deterrence menu

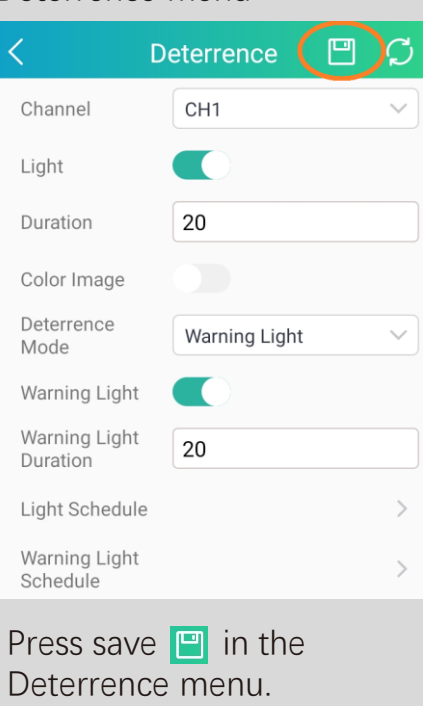

#### **Repeat step 7 and 8 for all other cameras**

### **CHANGING IMAGE CONTROL SETTINGS (VIA WEB BROWSER)**

**Login to the IVSEC recorder via Web browser using the recorder's IP address.**

Click **Remote Setting**  $\bullet$ 

Click **Image Control** (located under  $\bullet$ the Channel menu)

Image Setting: **Day/night Mode** 3

Click "**Save**" $\bullet$ 

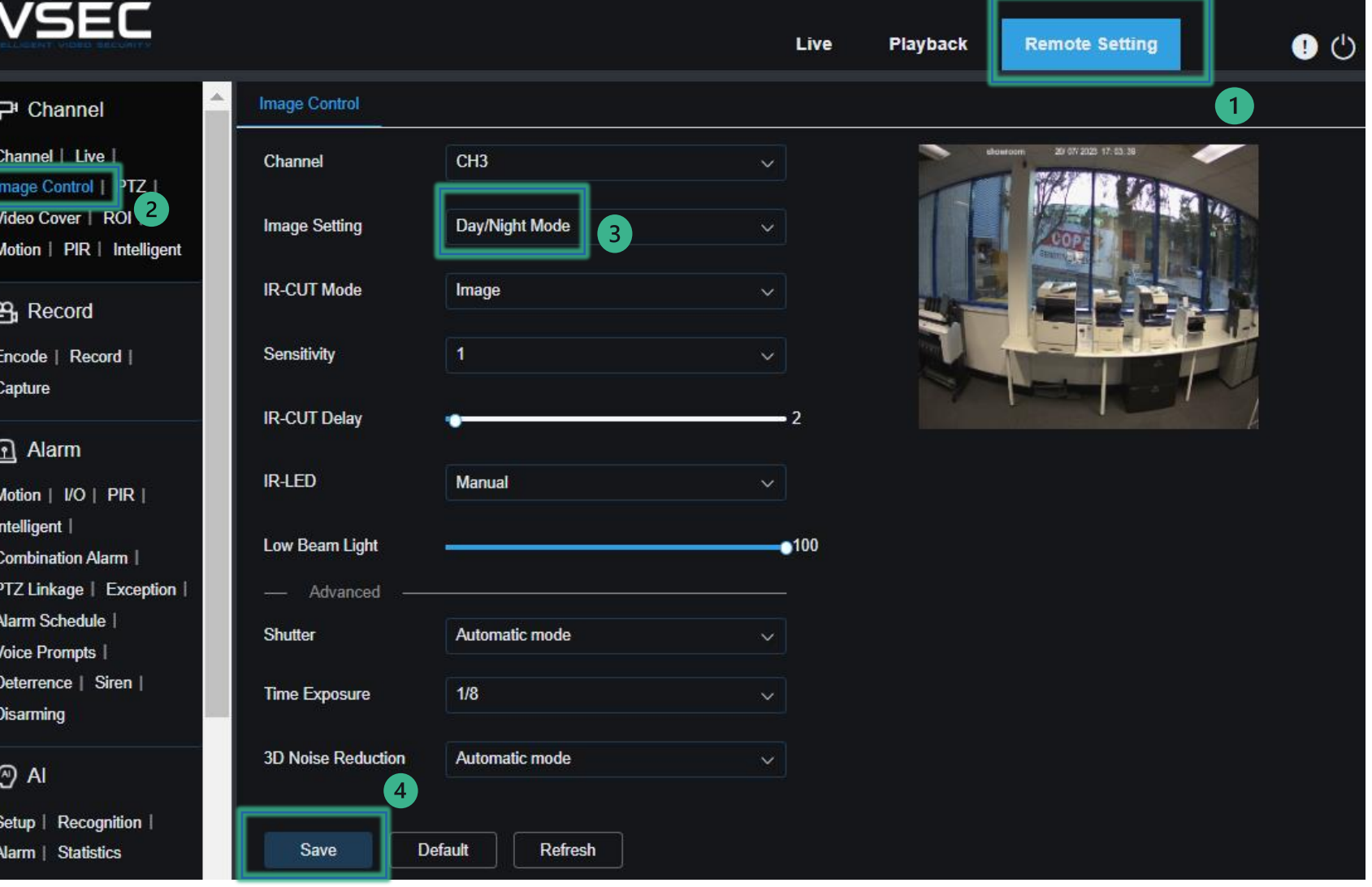

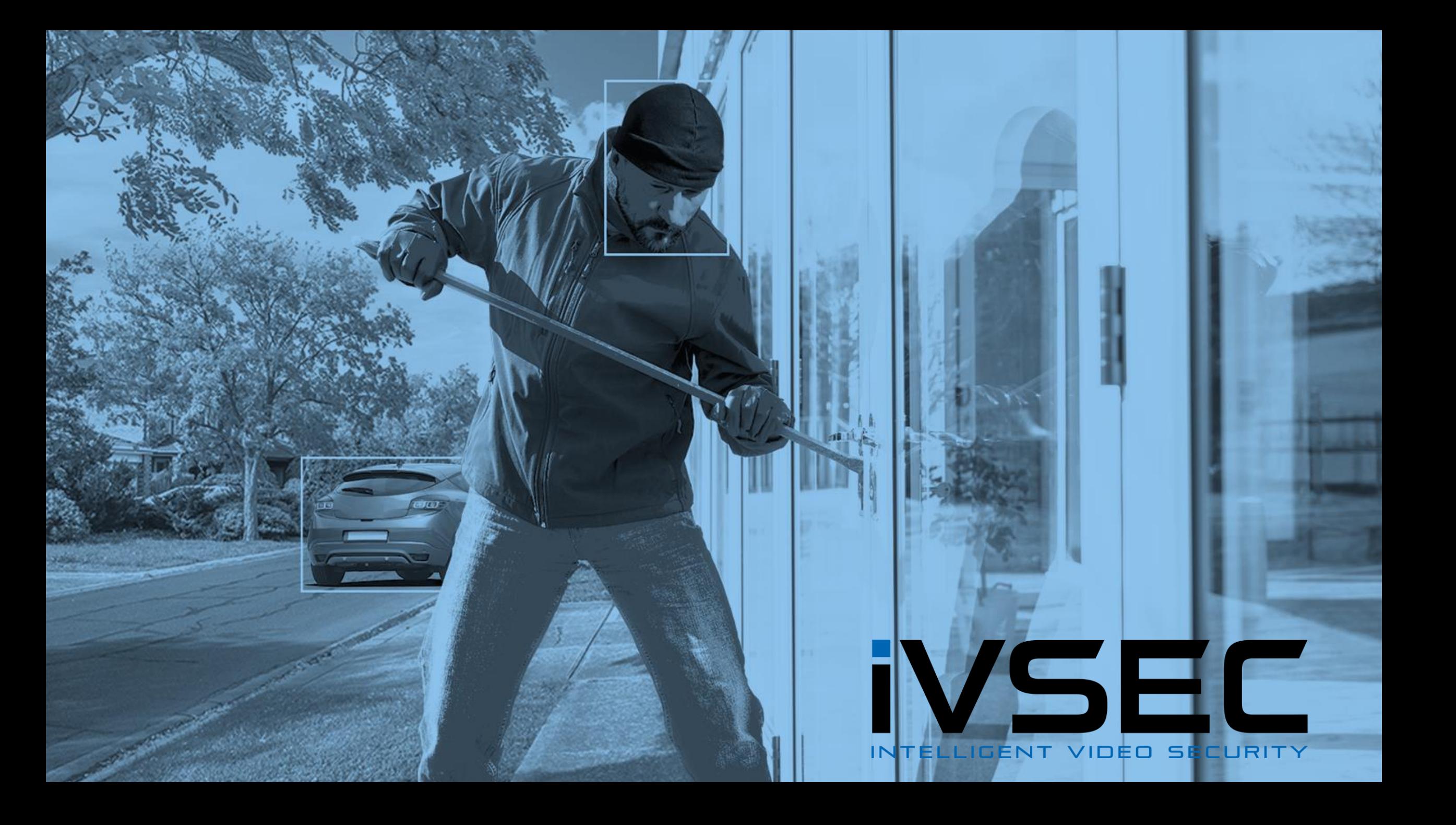